# Shopware6: mediaFinanz Inkasso und Bonitätsprüfung - Benutzerhandbuch

 $\star$  2021-06-15  $\&$  2021-06-18 11:04:21 **Tags:** [Shopware](https://docs.mediafinanz.de/tag/Shopware/) [Shopware6](https://docs.mediafinanz.de/tag/Shopware6/)

**Shopware6: mediaFinanz Inkasso und Bonitätsprüfung - Benutzerhandbuch** *mediaFinanz App für Shopware Version 6*

mediaFinanz GmbH Weiße Breite 5 49084 Osnabrück

App Version 1.0.0, 2021-05-17

## Inhaltsverzeichnis

- 1 [Einleitung](#page-0-0)
- 2 [Voraussetzungen](#page-0-1)
- 3 [Installation](#page-1-0)
- 3.1 App [installieren](#page-1-1)
- 3.2 App [aktivieren](#page-1-2)
- 3.3 Installation [abschließen](#page-1-3)
- 4 Funktionsbeschreibungen
- 4.1 Storefront [Bonitätsauskunft](#page-1-4)
	- 4.1.1 [Voraussetzungen](#page-1-5)
	- o 4.1.2 Bonitätsauskunft während des [Bestellabschlusses](#page-1-6)
- 4.2 [Einstellungen](#page-3-0) mediaFinanz Inkasso
	- 4.2.1 [Registrierung](#page-3-1) mediaFinanz
	- 4.2.2 [Mandantendaten](#page-3-2)
	- 4.2.3 [Bonitätsauskunft](#page-4-0)
	- 4.2.4 [Bonitätsauskunft](#page-5-0) Auswertung
	- 4.2.5 [Forderungsübergabe](#page-6-0)
- 4.3 Administration [Forderungsmanagement](#page-7-0)
	- 4.3.1 [Forderungsmanagement](#page-7-1)
	- 4.3.2 Forderung [übergeben](#page-7-2)
	- 4.3.3 [Zahlungseingang](#page-9-0) melden
	- 4.3.4 [Forderung](#page-9-1) stornieren
- 4.4 Administration [Bonitätsauskunft](#page-10-0)
	- 4.4.1 [Bonitätsauskunft](#page-10-1)
	- 4.4.2 Neue [Auskunft](#page-11-0) einholen
- 5 [Migration](#page-12-0)
- <span id="page-0-0"></span>6 [Support](#page-12-1)

Die App-Lösung für Shopware6 der mediaFinanz GmbH - nachstehend "mediaFinanz" genannt - vereinfacht das Forderungsmanagement für Shopware-Händler: Nach einmaliger Registrierung bei der mediaFinanz können offene Forderungen aus B2B- und B2C- Geschäften 24/7 an die mediaFinanz übermittelt und in der eigenen Forderungsübersicht verwaltet werden.

## 1 Einleitung

Die mediaFinanz App bietet Händlern zudem die Möglichkeit preisgünstige Bonitätsprüfungen des Anbieters CRIF [Bürgel](https://www.crifbuergel.de/) zu nutzen. Mit der Integration einer automatisierten Risikoprüfung im Checkout können Shopbetreiber ihr Business schon vor Vertragsabschluss gegen Zahlungsstörungen schützen: Entsprechend dem jeweiligen Prüfungsergebnis werden angebotene Bezahlmethoden ausgeweitet oder eingeschränkt. Für den als risikolos eingestuften Onlineshopper ergeben sich durch diese dynamische Zahlartensteuerung keinerlei Komforteinbußen im Bestellvorgang. Die individuellen Einstellungen hierzu nimmt der Händler direkt in den Konfigurationseinstellungen der App vor.

### <span id="page-0-1"></span>2 Voraussetzungen

Die App ist für Shopware6 ab Version 6.3.0 geeignet. Es gelten die allgemeinen Systemanforderungen für die jeweils installierte Shopwareversion. Darüber hinaus wird in PHP die Soap Extension benötigt. Bitte prüfen Sie ggf. Ihre PHP-Konfiguration (mittels phpinfo) auf eine Aktivierung des Soap-Moduls.

## <span id="page-1-0"></span>3 Installation

Vor der Verwendung der Shopware App müssen die folgenden Installationsschritte durchlaufen werden.

<span id="page-1-1"></span>Die Installation der App erfolgt direkt im Plugin-Manager innerhalb der Shopware-Administration.

## 3.1 App installieren

Wählen Sie in Ihrer Shopware-Administration unter Einstellungen >> System den Punkt Plugins aus.

In der angezeigten Liste finden Sie die mediaFinanz App, welches Sie nun installieren müssen.

<span id="page-1-2"></span>**Hinweis**: Sie müssen die App zunächst über den [Shopware](https://store.shopware.com/) Store erwerben, damit diese im Plugin-Manager aufgelistet wird.

## 3.2 App aktivieren

<span id="page-1-3"></span>Nach erfolgreicher Installation müssen Sie die App noch aktivieren, bevor Sie diese konfigurieren und nutzen können.

## 3.3 Installation abschließen

Zum Abschluss der Installation stellen Sie bitte sicher, dass der Shopware Cache gelöscht und die Administration neu geladen wurde. Sie sollten nun drei weitere Menüpunkte zur Verfügung haben:

- Einstellungen >> Plugins >> mediaFinanz Inkasso
- Kunden >> Forderungsmanagement
- <span id="page-1-4"></span>Kunden >> Bonitätsauskunft

## <span id="page-1-5"></span>4.1 Storefront - Bonitätsauskunft

### 4.1.1 Voraussetzungen

Zunächst müssen Sie sich bei der mediaFinanz kostenfrei als Mandant registrieren, um die Inkasso- und Bonitätsdienstleistungen nutzen zu können.

Anschließend müssen Sie sich in unserem [Mandantenportal](https://mandos.mediafinanz.de/) anmelden, um dort die AGB unseres Dienstleisters CRIF [Bürgel](https://www.crifbuergel.de/) zu bestätigen und einen Auftragsverarbeitungsvertrag (AV-Vertrag gemäß Artikel 28 DSGVO) abzuschließen.

<span id="page-1-6"></span>**Hinweis**: Derzeit können wir Ihnen Bonitätsauskünfte nur für Adressen innerhalb Deutschlands anbieten.

## 4.1.2 Bonitätsauskunft während des Bestellabschlusses

Mit der mediaFinanz App können Sie Bonitätsauskünfte über Ihre Kunden einholen. Dies kann entweder automatisiert während des Bestellvorgangs geschehen oder manuell in der Shopware Administration. Letzteres wird im Punkt [4.4](#page-10-0) erläutert. Die automatisierte Bonitätsauskunft in der Storefront wird eingeholt, wenn die entsprechenden Einstellungen (s. [4.2.3\)](#page-4-0) vorgenommen wurden. Sobald ein Kunde in Ihrem Shopware Shop eine von Ihnen als kritisch eingestufte Zahlart auswählt (s. unter Einstellungen Bonitätsauskunft), so wird er in der Bestellübersicht über die Einholung einer Bonitätsauskunft in Kenntnis gesetzt und muss diese zustimmen.

## **Bestellung abschließen**

#### **AGB und Widerrufsbelehrung**

#### Bitte beachten Sie die Widerrufsbelehrung.

□ Ich habe die AGB gelesen und bin mit ihnen einverstanden. □ Ich habe die Hinweise zur Erhebung einer Bonitätsbewertung gelesen und stimme dem zu.

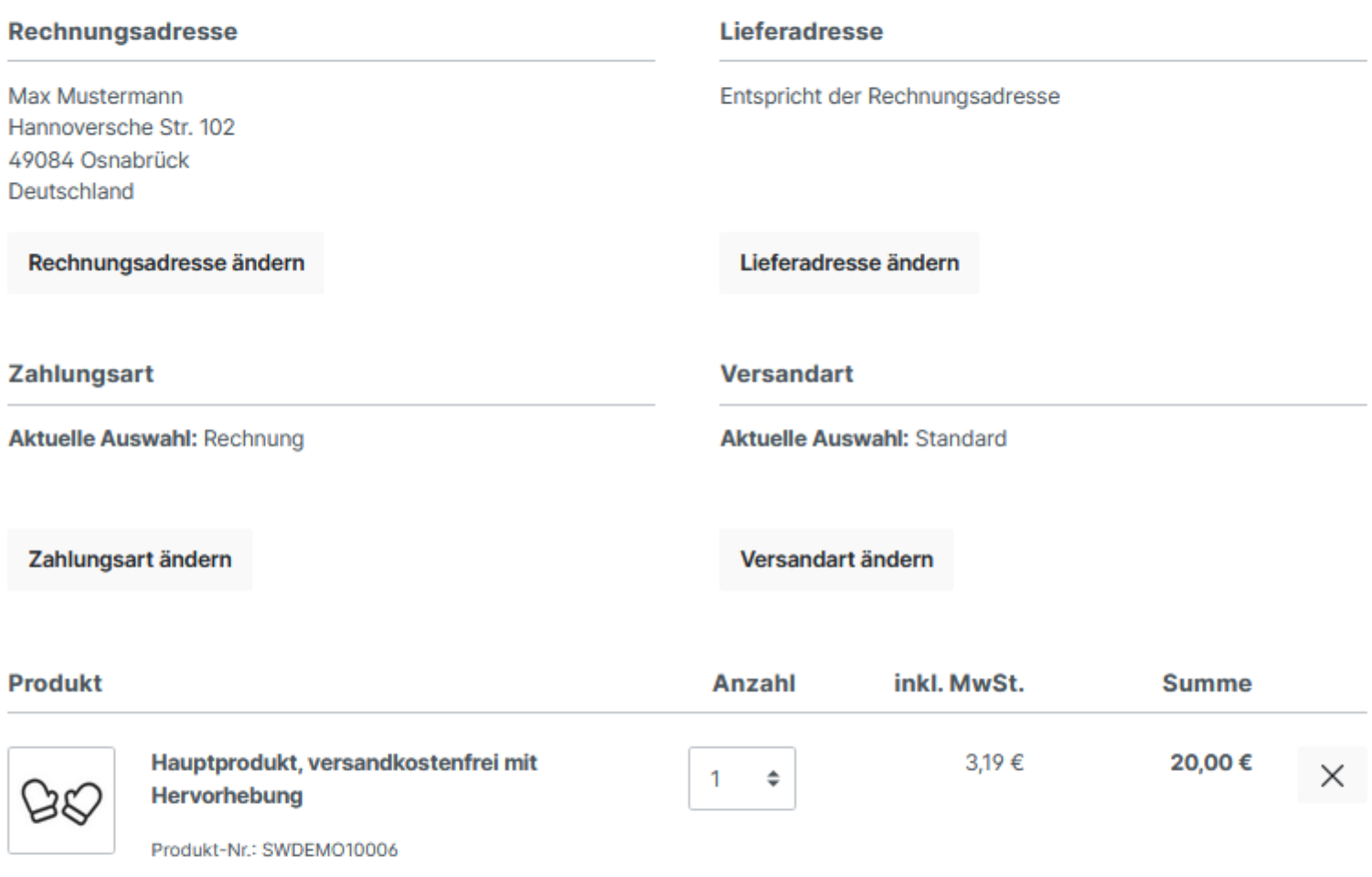

#### **Zusammenfassung**

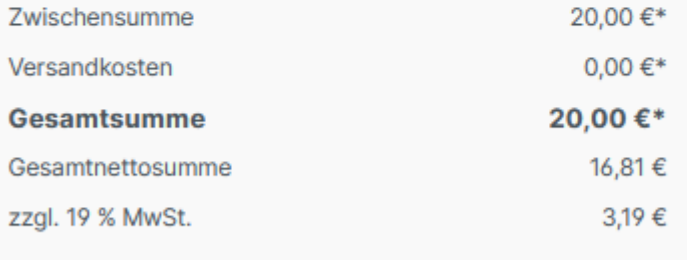

Zahlungspflichtig bestellen

Schließt der Kunde die Bestellung ab in dem er auf den Button "Zahlungspflichtig bestellen" klickt, wird in dem Fall eine Bonitätsauskunft über ihn angefordert.

Abhängig vom Prüfungsergebnis wird der Kunde aufgefordert, eine neue Zahlart zu wählen (bei negativer Bonität) oder der Bestellprozess wird mit der ursprünglich ausgewählten Zahlart abgeschlossen (bei positiver Bonität).

In Shopware6 sind die Zahlung und die Bestellung komplett voneinander losgelöst. Das heißt, anders als in Shopware5, wird eine Bestellung bereits vor einer Bonitätsprüfung ausgelöst. So erhält der Kunde auch später noch über seinen Kunden Account die Möglichkeit bei abgelehnter Zahlungsart (Zahlungsstatus Fehlgeschlagen) eine andere Zahlart auszuwählen und so die

Bestellung nachträglich abzuschließen/zu ändern. Sie profitieren somit von einer geringeren Bestellabbrecherquote und haben jederzeit über die Kunden-/Bestellübersicht die Möglichkeit ggf. manuell einzugreifen.

Die folgende Abbildung zeigt einen Kundenaccount mit einer abgelehnten Bestellung auf Rechnung:

## **Demostore**

Suchbegriff ...

Q

Home Freizeit & Elektro Bekleidung

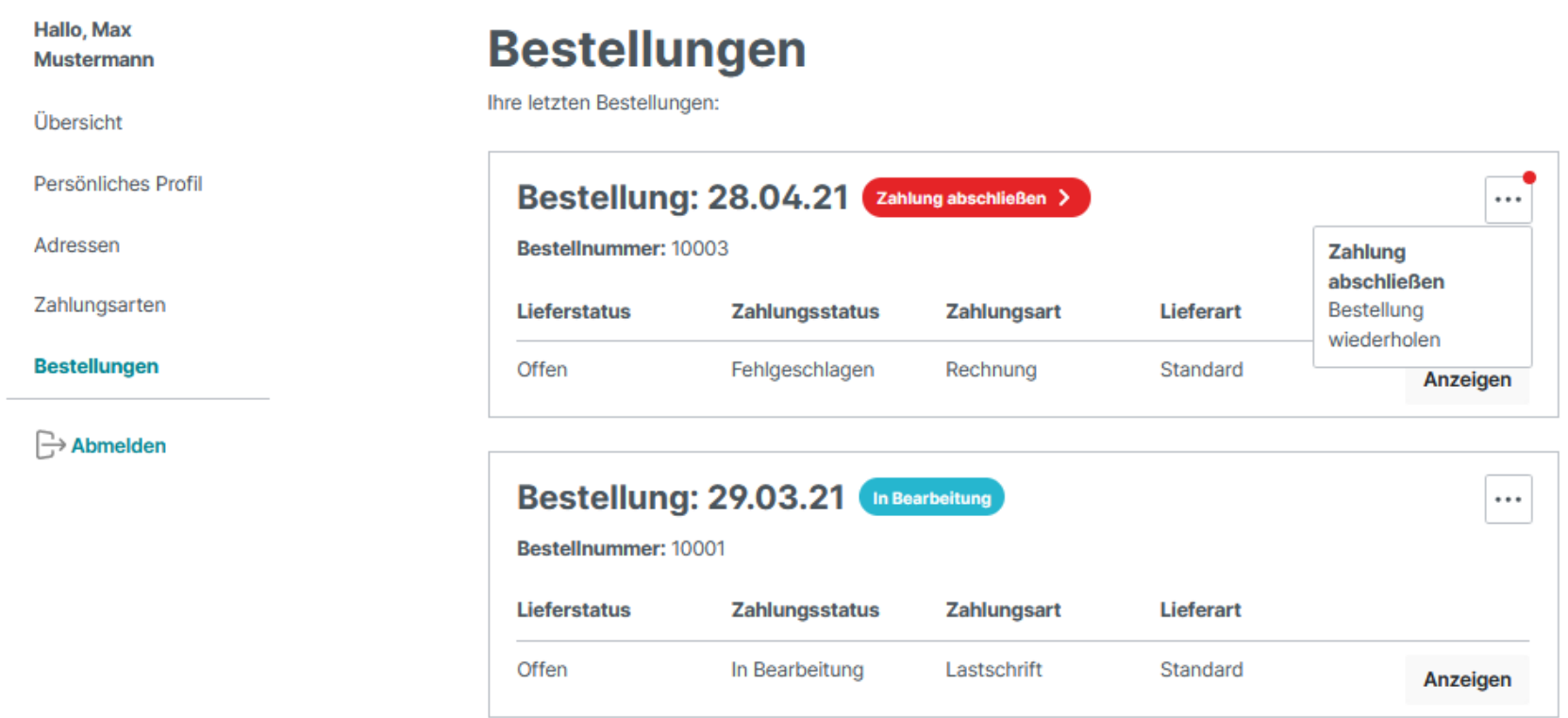

### <span id="page-3-0"></span>4.2 Einstellungen - mediaFinanz Inkasso

Die App Einstellungen finden Sie im Shopware Backend im Menü unter:

<span id="page-3-1"></span>Einstellungen >> Plugins >> mediaFinanz Inkasso

#### 4.2.1 Registrierung mediaFinanz

Um die App und deren Dienste nutzen zu können, müssen Sie sich zunächst kostenfrei bei mediaFinanz als Mandant registrieren. Füllen Sie hierzu im Tabulator Registrierung das Anmeldeformular aus und senden es ab. Nach erfolgreicher Registrierung erhalten Sie Ihre Zugangsdaten (Mandanten-ID und Passwort) an die von Ihnen angegebene E-Mail- Adresse. Die Zusendung der Zugangsdaten kann bis zu 1 Werktag in Anspruch nehmen. Anschließend fahren Sie bitte mit dem nächsten Schritt fort und hinterlegen in der App Ihre Mandanten-Daten.

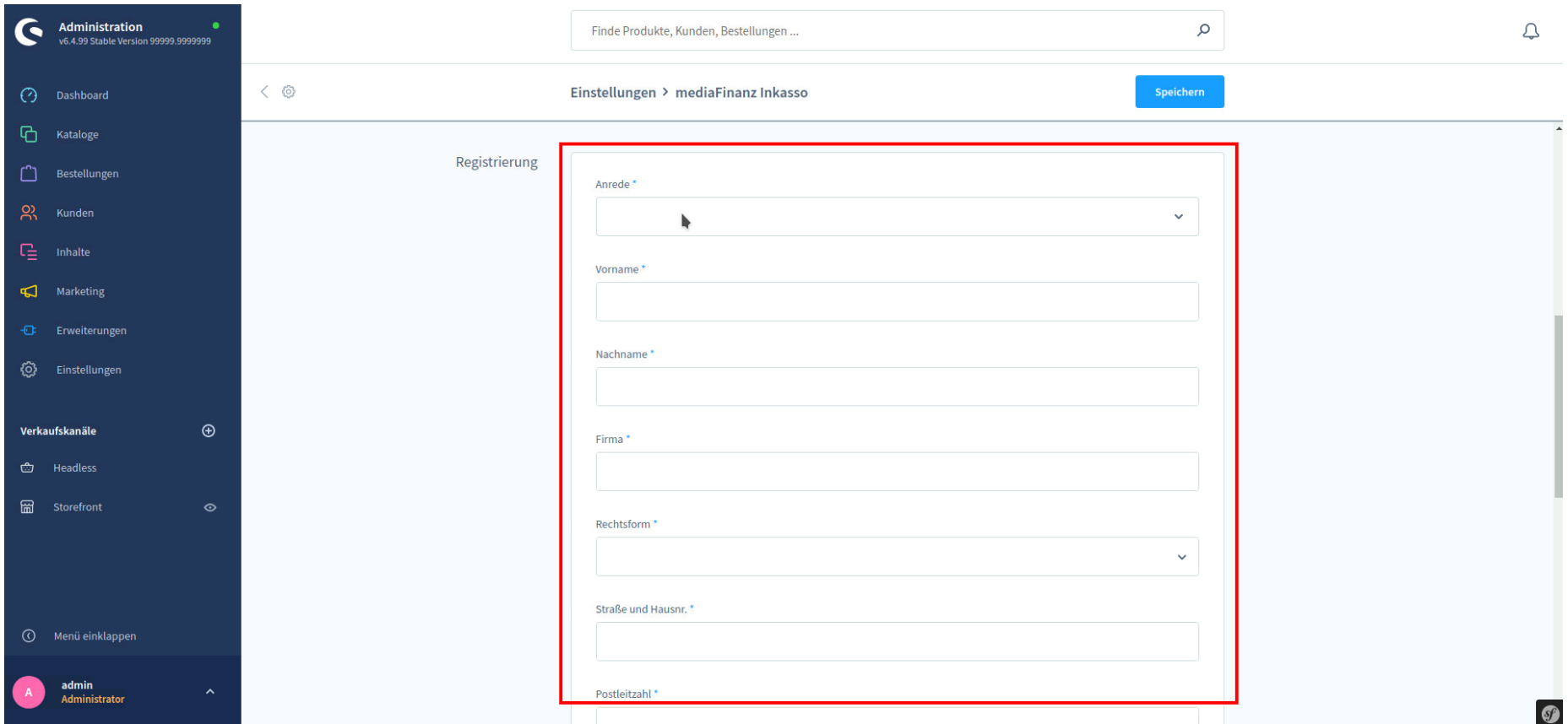

#### <span id="page-3-2"></span>4.2.2 Mandantendaten

Über den Tabulator Mandantendaten können Sie den Zugang der App zu mediaFinanz aktivieren. Wenn Sie noch kein Mandant der mediaFinanz sind, registrieren Sie sich bitte - wie unter 4.2.1 beschrieben - kostenlos über den Tabulator Registrierung. Sofern Sie bereits als Mandant der mediaFinanz registriert sind und Ihre Zugangsdaten zum mediaFinanz-Mandantenportal erhalten haben, können Sie die App aktivieren.

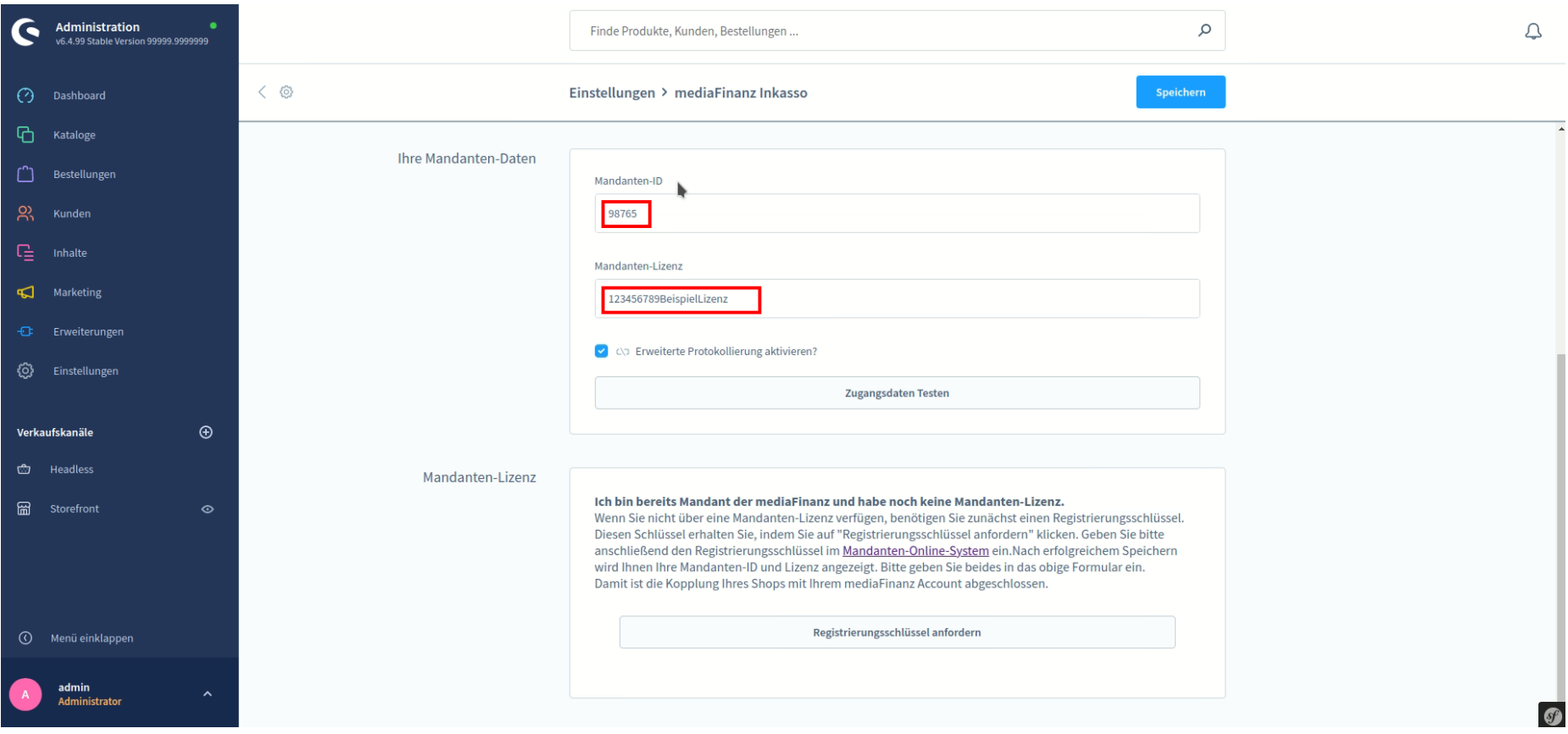

➔ Kopplung mit dem Mandantenportal der mediaFinanz

Der folgende Link [mandos.mediafinanz.de](https://mandos.mediafinanz.de/index.php?action=settings.interfaces.default&menu_id=23) führt Sie direkt zur erforderlichen Seite im Mandanten-Online-System der mediaFinanz. Bitte melden Sie sich dort mit Ihren Zugangsdaten an. Anschließend gelangen Sie auf eine Schnittstellen Übersichtsseite, wo bereits Ihre benötigten Lizenz-Daten für die Shopware-App hinterlegt sind.

Übernehmen Sie bitte Ihre Mandanten-ID und Mandanten-Lizenz in die Mandantendaten in der Shopware-App und klicken dort auf Einstellungen speichern. Die Aktivierung war erfolgreich, wenn zwei Meldungen im Shopware Backend angezeigt werden:

Speicherung erfolgreich Datenprüfung erfolgreich (Lizenz gültig)

➔ Sie sind bereits Mandant, es liegt aber keine Mandanten-Lizenz vor

Wenn Sie im Mandanten-Online-System nicht über eine Mandanten-Lizenz verfügen, weil Sie sich anderweitig bei mediaFinanz registriert haben, benötigen Sie zunächst einen Registrierungsschlüssel. Diesen erhalten Sie in der App per Knopfdruck auf Registrierungsschlüssel anfordern. Geben Sie bitte anschließend den Registrierungsschlüssel im [Mandanten-Online-System](https://mandos.mediafinanz.de/index.php?action=settings.interfaces.default&menu_id=23) ein. Nach erfolgreichem Speichern wird Ihnen dort Ihre Mandanten-ID und -Lizenz angezeigt und Sie können wie oben beschrieben die Kopplung fortsetzen.

#### <span id="page-4-0"></span>4.2.3 Bonitätsauskunft

Unter diesem Reiter werden die Einstellungen zur Einholung einer Bonitätsauskunft konfiguriert.

Da die Auskünfte kostenpflichtig sind, haben Sie in der Konfiguration die Möglichkeit, exakt zu steuern, unter welchen Voraussetzungen eine Auskunft eingeholt werden soll.

Folgende Steuerungsebenen stehen Ihnen dabei zur Verfügung:

#### 4.2.3.1 Kritische Zahlungsoptionen

Kritische Zahlungsoptionen sind die Zahlarten, die Sie als risikobehaftet einstufen.

Diese Einstufung hat zur Folge, dass eine Bonitätsauskunft angefordert wird, wenn der Kunde eine der ausgewählten (kritischen) Zahlarten ausgewählt hat.

Ist die Bonitätsauskunft negativ, wird der Kunde erneut aufgefordert eine Zahlart zu wählen, wobei die kritischen Zahlungsmethoden nicht länger zur Verfügung stehen. Beendet der Kunde den Bestellvorgang mit einer anderen (nicht als kritisch eingestuften) Zahlart, wird keine weitere Auskunft eingeholt.

**Hinweis**: Bitte beachten Sie, dass der Kunde den Bestellvorgang nicht abschließen kann, wenn Sie alle zur Verfügung stehenden Zahlungsmethoden als kritisch einstufen und die Bonitätsauskunft negativ ist.

Wenn Sie eine Bonitätsauskunft im Bestellvorgang erst dann einholen möchten, wenn ein Warenkorbwert überschritten wird, dann hinterlegen Sie bitte unter Auskunft ab einem Betrag von [Euro] einholen diesen Wert. Es ist so z.B. möglich Rechnungskauf immer an zu bieten, aber Bonitätsprüfungen aus Kostengründen erst ab dem Warenkorbwert vornehmen zu lassen.

Als erweiterter Schutz vor Zahlungsausfällen ist eine zusätzliche Prüfung der abweichenden Lieferadresse möglich (hierdurch entstehen jedoch zusätzliche Kosten in Höhe einer weiteren Bonitätsauskunft). Dies geschieht nur bei positiver Rückmeldung einer überprüften Rechnungsadresse und ist optional aktivierbar. In dem Fall ist die Zahlart erst dann freigegeben, wenn beide Ergebnisse positiv sind.

#### 4.2.3.2 Zeitcache

Als zusätzliche Ebene zur Steuerung der Bonitätsauskünfte steht Ihnen der sogenannte Zeitcache zur Verfügung.

Dieser Wert gibt an, wie viel Tage zwischen zwei Bestellungen eines Kunden liegen müssen, ehe eine neue Bonitätsauskunft eingeholt wird.

Der Zeitcache dient dazu, das Einholen unnötiger Auskünfte zu verhindern, beispielsweise wenn ein Kunde an zwei aufeinander folgenden Tagen Bestellungen aufgibt. Es ist unwahrscheinlich, dass sich die Bonität des Kunden genau innerhalb dieses Tages ändert. Daher empfehlen wir für den Zeitcache einen Wert zwischen 10 und 60 Tagen (Der Standardwert liegt bei 30 Tagen).

Zusätzlich zu dem beschriebenen Zeitcache können Sie in dieser Steuerungsebene ein sogenanntes Bestellwert-Intervall angeben. Liegt die Bestellsumme außerhalb dieses Intervalls, handelt es sich um eine Ausnahme zum Zeitcache. In diesem Fall wird bei einer kritischen Zahloption eine neue Bonitätsauskunft angefordert. Geben Sie hierzu die Werte unter Minimalwert Neue Auskunft bei einem Betrag kleiner als und Maximalwert Neue Auskunft bei einem Betrag größer als ein.

**Hinweis**: Achten Sie bitte bei der Konfiguration des Minimal- bzw. Maximalwertes für das Bestellintervall auf sinnvolle Werte. So führt z.B. die Eingabe einer "0" beim Maximalwert zu einer Deaktivierung des Zeitcaches, so dass immer eine Bonitätsauskunft eingeholt wird. Dies gilt ebenfalls, wenn die beide hinterlegten Werte gleich sind. Wird hingegen beim Minimalwert eine "0" hinterlegt, so hat dieser Wert keine Ausnahme vom Zeitcache zur Folge.

Werden keine Werte für ein Bestellwert-Intervall (Minimal- u. Maximalwert) hinterlegt, so hat dies auch keine Auswirkung auf den Zeitcache.

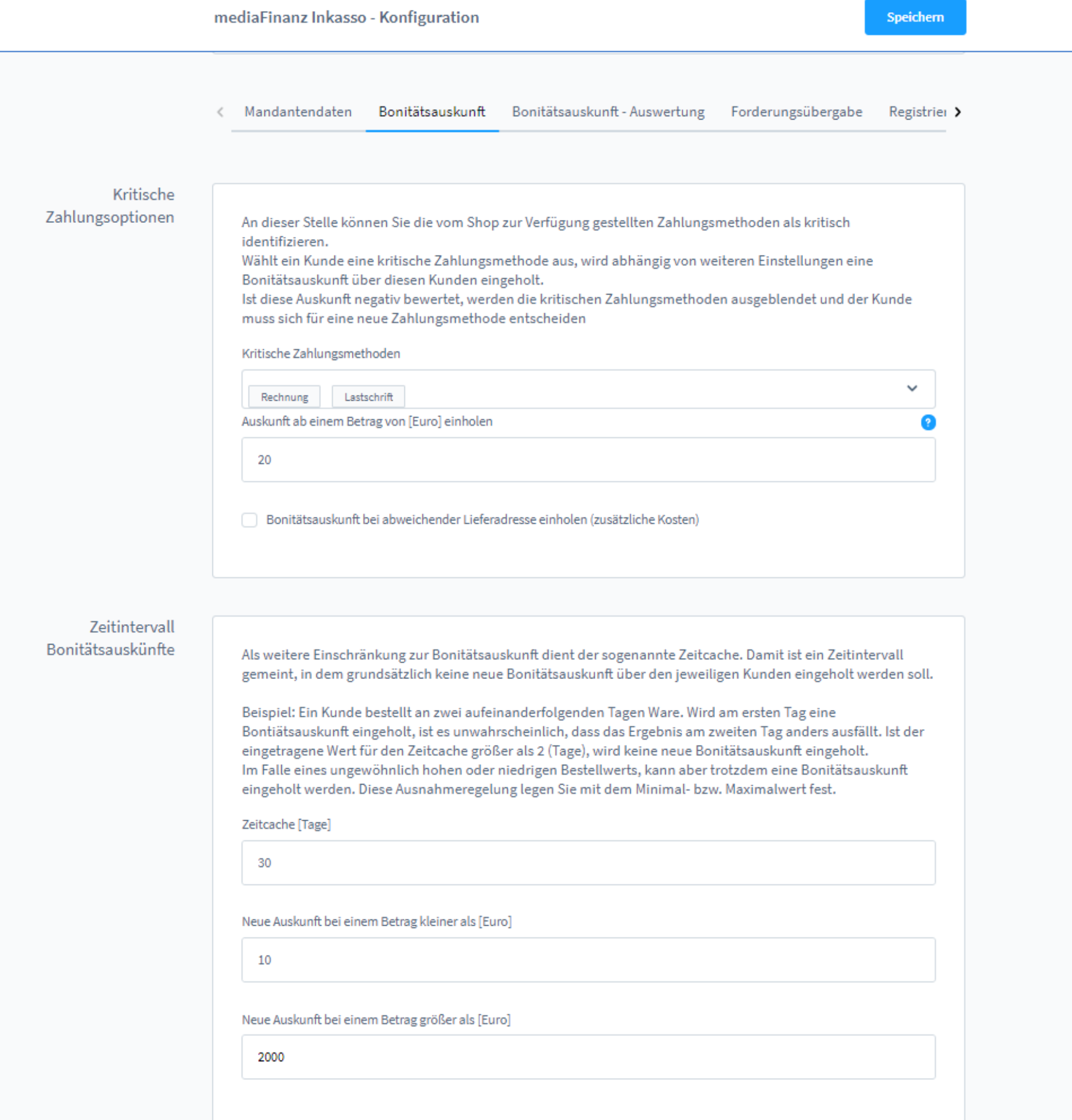

<span id="page-5-0"></span>4.2.4 Bonitätsauskunft – Auswertung

Bei jeder Bonitätsauskunft wird ein sogenannter Scorewert und Scoretext von unserem Dienstleister, der CRIF Bürgel GmbH (nachfolgend nur Bürgel genannt) zurückgeliefert. In der Shopware App von mediaFinanz haben Sie die Möglichkeit, die Bedeutung der einzelnen Scorewerte anzupassen, zu staffeln und für sich als positiv oder negativ zu bewerten.

Unter dem Tabulator Bonitätsauskunft - Auswertung finden Sie zwei Staffelungstabellen, unterteilt nach **Privatpersonen** und **Firmenkunden**.

Wählen Sie als Erstes das gewünschte Produkt für den jeweiligen Bereich aus. Derzeit stehen Ihnen jeweils 3 Bürgelprodukte zur Auswahl. Möchten Sie zum Beispiel bei Firmenkunden keine Prüfung vornehmen, dann wählen Sie dort den Eintrag Keine Bonitätsauskunft aus.

**Hinweis**: Weitere Informationen und Preise zu den einzelnen Bürgel-Produkten erhalten Sie in unserem [Mandantenportal](https://mandos.mediafinanz.de/index.php?action=infoService.index&menu_id=14).

#### **Anlegen von Regeln:**

Mit einzelnen Regeln legen Sie fest, welcher Scorewert innerhalb des Bestellbereichs mindestens benötigt wird um als positiv gewertet zu werden. Der Bürgel Scorewert wird nach dem Schulnotenprinzip (1,00 - 6,00) vergeben und beinhalten zwei Dezimalstellen. Es ist also auch ein Wert wie 3,29 erlaubt. Bitte achten Sie darauf, dass die Regeln vollständig und korrekt sind.

Die folgende Abbildung zeigt ein fehlerhaftes Regelwerk, da die Bestellbereiche von Regel 1 und Regel 2 sich überlappen. In dem Fall würde für Bestellwerte von **800 - 1000** EUR immer **die erste Regel** angewandt.

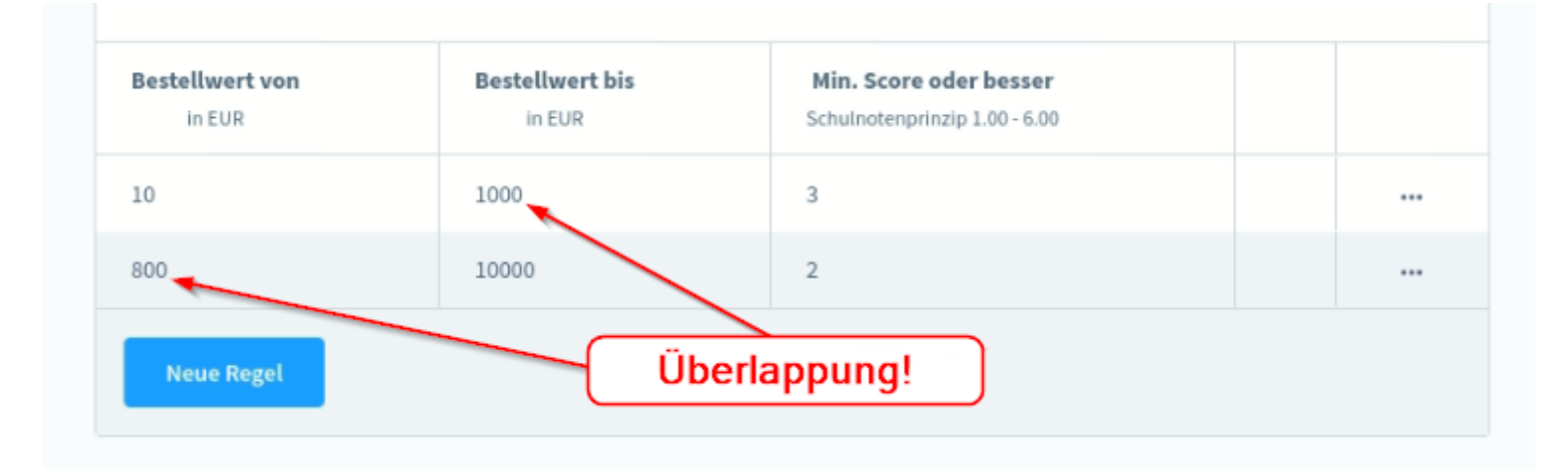

#### Die folgende Abbildung zeigt ein vollständiges und korrektes Regelwerk:

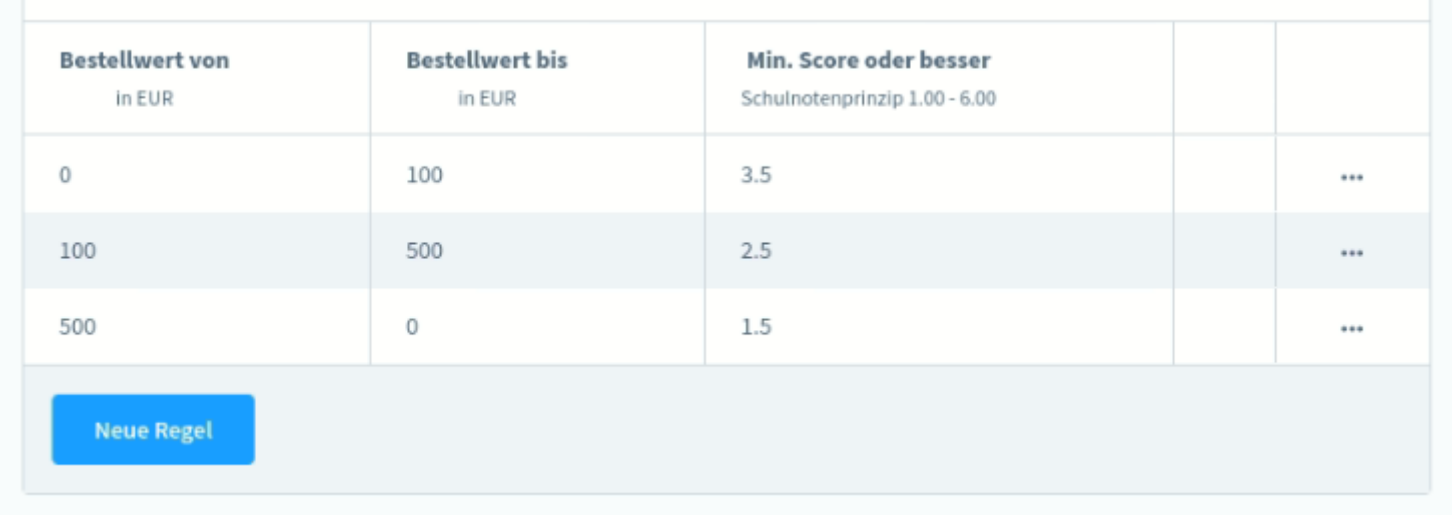

#### **Hinweise**:

- Für unendlich ist eine 0 unter Bestellwert bis einzutragen!
- Für Bestellwerte die außerhalb der Regeln liegen gilt grundsätzlich folgendes: die Zahlart wird in dem Fall abgewiesen.

Es kann vereinzelt vorkommen, dass die Auskunftei keinen Scorewert ermitteln kann, z.B. falls Kundendaten aus rechtlichen Gründen gesperrt sind. Dies führt dazu, dass der Scorewert einer Anfrage 0 ist. Sie haben daher die Möglichkeit festzulegen wie die App mit nicht eindeutigem Scorewert umgehen soll - die Zahlart also entweder zu akzeptieren oder zurückzuweisen.

<span id="page-6-0"></span>Bei Privatpersonenauskünfte von Bürgel gibt es zudem noch den Sonderfall, dass zwar der Scorewert statistisch berechnet werden kann, die Person jedoch unter der Anschrift nicht bekannt ist. Aus diesem Grund haben Sie hier die Möglichkeit nach eigener Risikobereitschaft festzulegen, ob ein positiver Scorewert in dem Fall akzeptiert oder zurückgewiesen werden soll.

#### 4.2.5 Forderungsübergabe

Über diesen Tabulator lassen sich alle Einstellungen zur Forderungsübergabe vornehmen. Dazu zählt, wann Sie standardmäßig die erste Mahnung an Ihren Kunden schicken (ausgehend vom Bestelldatum), wie hoch die von Ihnen geforderten Grundmahnkosten sind und von welchem Typ Ihre Forderungen im Regelfall sind. Sie können bei Forderungsübergabe diese Standardwerte bei Bedarf entsprechend ändern.

Sollte ein Kunde z.B. " Ware per Vorkasse " gekauft haben, Sie aber hier den Standard- Forderungstyp auf " Ware verkauft " gesetzt haben, so können Sie den Forderungstyp bei der Übergabe der Einzelforderung in dem Fall anpassen.

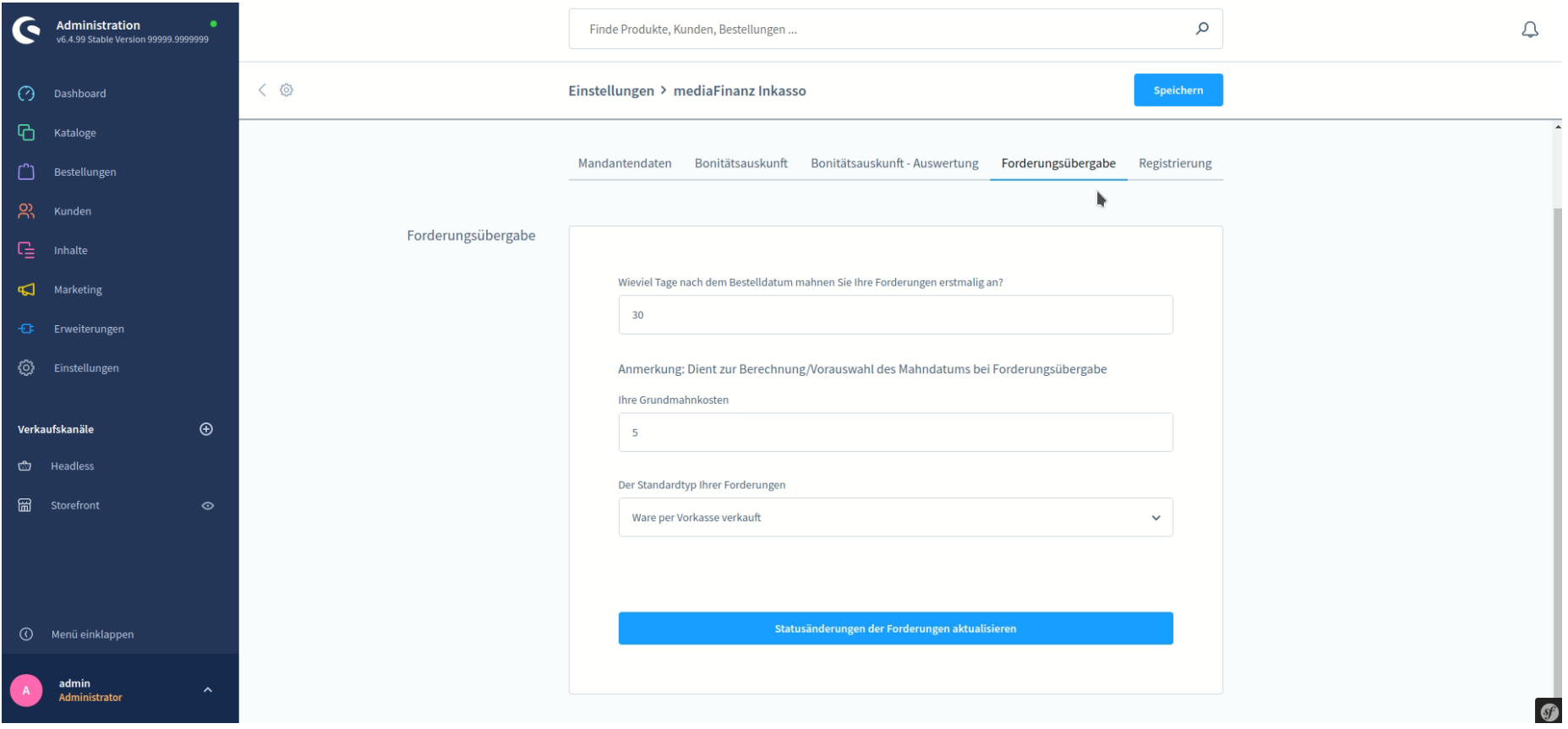

<span id="page-7-0"></span>Mit dem Button "Statusänderungen der Forderungen aktualisieren" können Sie einen zeitgesteuerten, automatisierten Prozess per Klick zu sofort anstoßen. Dies beeinflusst im Nachgang nicht die Automatik des Prozesses.

# <span id="page-7-1"></span>4.3 Administration - Forderungsmanagement

#### 4.3.1 Forderungsmanagement

Das Forderungsmanagement dient der Verwaltung von offenen/unbezahlten Bestellungen und der Verwaltung von bereits an mediaFinanz übermittelten Forderungen. Ab wann eine Bestellung in dieser Forderungsübersicht aufgelistet wird, definieren Sie im Bereich *Einstellungen >> Plugins >> mediaFinanz Inkasso >> Forderungsübergabe* mit Hilfe der Frage: Wie viel Tage nach dem Bestelldatum mahnen Sie Ihre Forderungen erstmalig an.

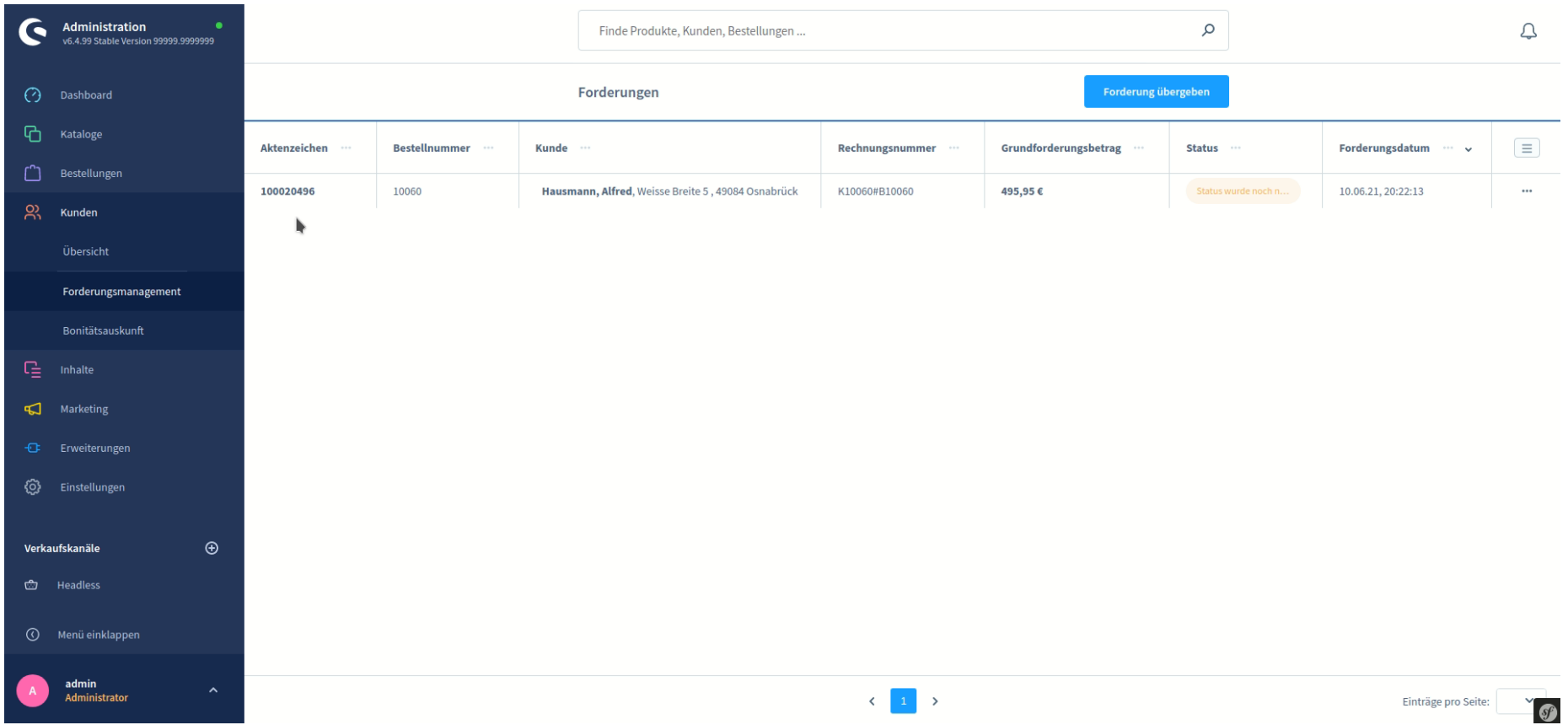

### <span id="page-7-2"></span>4.3.2 Forderung übergeben

Klicken Sie auf den Button "Forderung übergeben" in der Ansicht *Kunden >> Forderungsmanagement*

Wählen Sie eine Bestellung eines Kunden, z.B. über die Suche über den Nachnamen - aus.

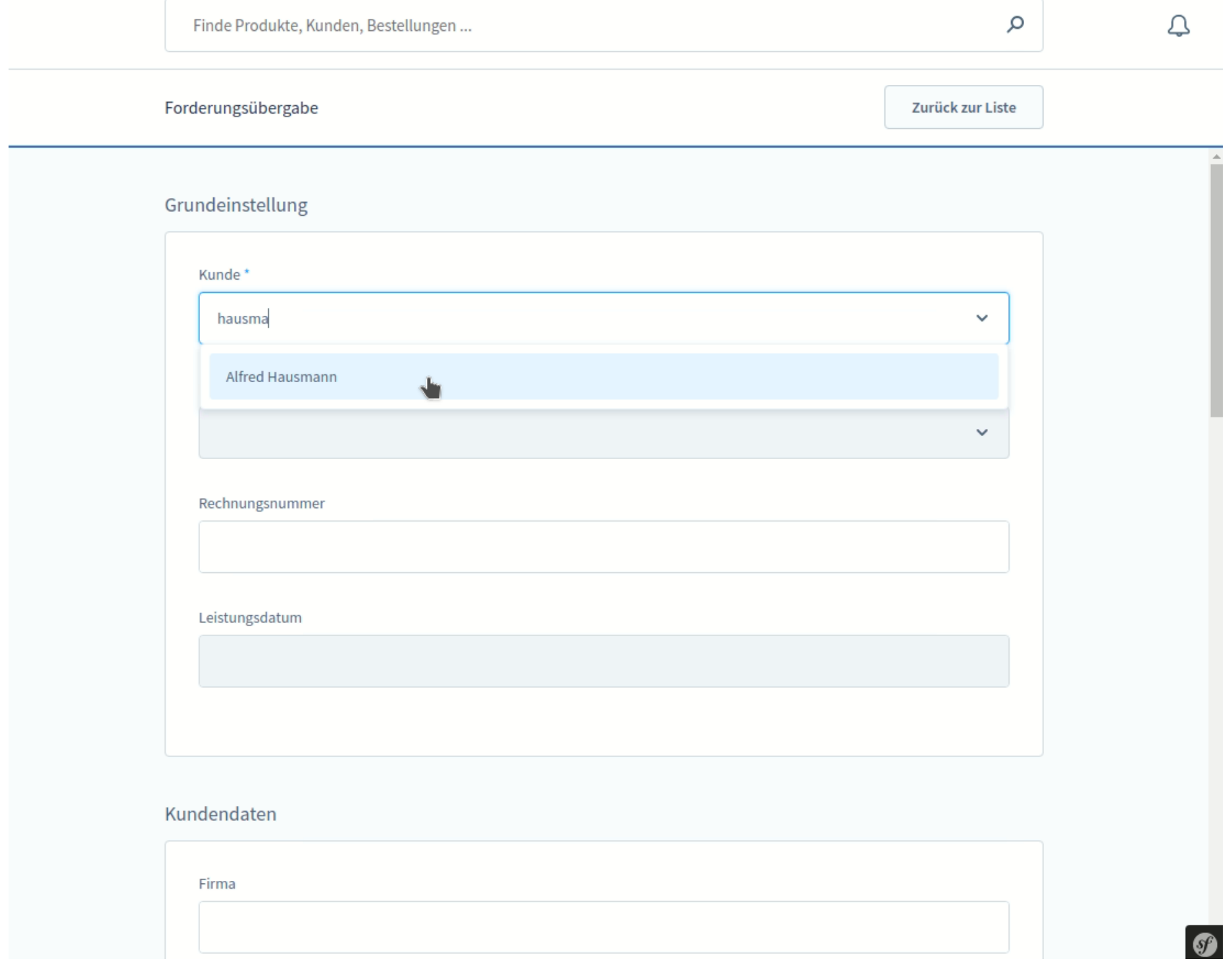

Mit Klick auf den Button " Forderung übergeben " wird die Bestellung sofort als Forderung an mediaFinanz übermittelt. Kann die Forderung nicht übergeben werden (zum Beispiel weil das Mahndatum in der Zukunft liegt), wird eine entsprechende Fehlermeldung ausgegeben und die Bestellung bleibt unverändert.

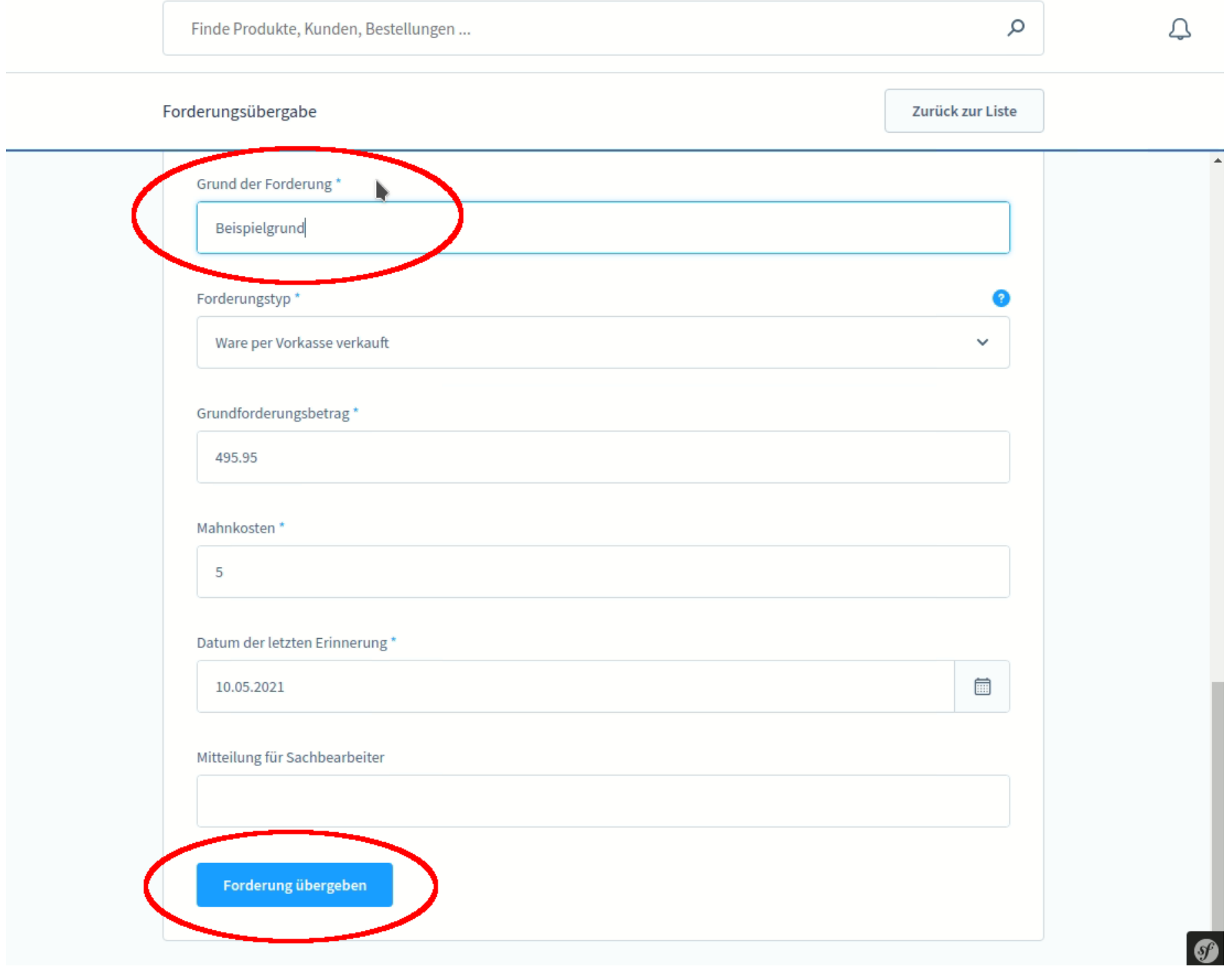

<span id="page-9-0"></span>Nach der erfolgreichen Forderungsübergabe wird Ihnen ein Hinweistext eingeblendet, der dann wieder erlischt. Es ist möglich, dass der Prozess der Forderungsübergabe mehrere Sekunden dauert. Die Übergabe ist abgeschlossen, sobald Ihnen ein Hinweistext angezeigt wurde.

### 4.3.3 Zahlungseingang melden

Über diese Funktion können Zahlungseingänge gemeldet werden.

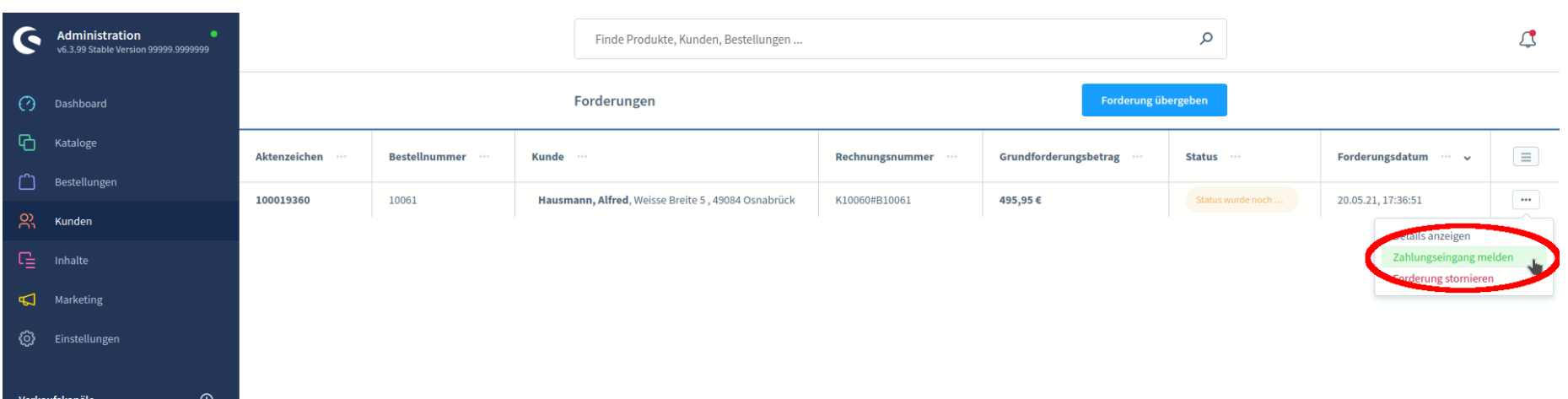

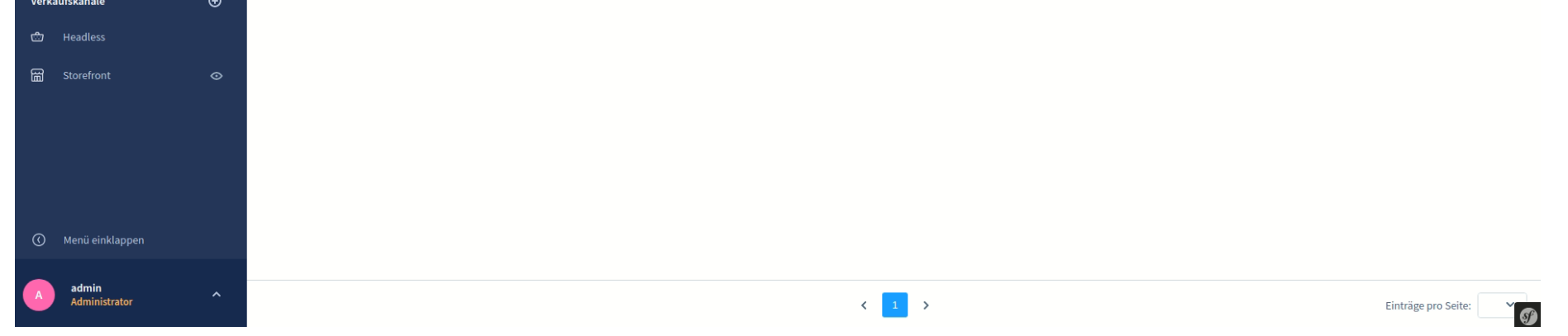

#### <span id="page-9-1"></span>4.3.4 Forderung stornieren

Haben Sie eine Forderung übergeben, lässt sich diese auch per Knopfdruck wieder stornieren. Mit Klick auf den Button "Forderung stornieren" wird die Forderung und ein gegebenenfalls bestehendes Mahnverfahren sofort eingestellt. Auch in diesem Fall wird Ihnen ein Hinweistext angezeigt, sobald der Prozess abgeschlossen ist.

**Administration**  $\mathsf{\alpha}$  $\mathfrak{L}$ Finde Produkte, Kunden, Bestellungen... Forderungen ing übergeben  $\overline{\mathbf{C}}$  Kataloge Aktenzeichen **Status** Bestellnu **Kunde** Forderungsdatum Rechnungsn Grundforderungsbetrag Bestellunger K10060#B10061 20.05.21, 17:36:51 100019360 10061 Hausmann, Alfred, Weisse Breite 5, 49084 Osnabrück 495,95 €  $\overline{Q}$  Kunden  $\bigotimes$  Marketing (3) Einstellunger  $\odot$ Verkaufskanäle  $\left\langle \begin{array}{c} \text{ } \\ \text{ } \\ \text{ } \\ \end{array} \right| \rightarrow$ Einträge pro Seite:  $\bullet$ Administration  $\hbox{O}$  $\mathfrak{L}% _{G}^{\alpha}(\mathbb{R}^{2n})$ Finde Produkte, Kunden, Bestellungen... Forderungen Forderung übergeben  $\overline{\mathbb{G}}$  Kataloge Aktenzeicher **Kunde Status** Forderungsdatum  $\equiv$ Grundforde **Best** Rech **ngsbetrag** 100019360 K10060#B10061 20.05.21, 17:36:51  $\cdots$ 10061 Hausmann, Alfred, Weisse Breite 5, 49084 Osnabrück 495,95€ Status wurde noch ...  $\beta$  Kunden Details orderung stor  $\bigoplus$  Marketing (3) Einstellungen  $\odot$ Verka  $\circ$  $\langle \cdot \hspace{.1cm} | \hspace{.1cm} 1 \hspace{.1cm} \rangle \hspace{.1cm} \rangle$ Einträge pro Seite:  $\bullet$ 

Bitte beachten Sie, dass Sie diesen Schritt nicht rückgängig machen können.

## <span id="page-10-1"></span><span id="page-10-0"></span>4.4 Administration - Bonitätsauskunft 4.4.1 Bonitätsauskunft

In Ihrer Shopware Administration können Sie unter dem Menüpunkt:

Kunden >> Bonitätsauskunft

alle Bonitätsauskünfte Ihrer Kunden einsehen und zusätzlich manuelle Auskünfte einholen.

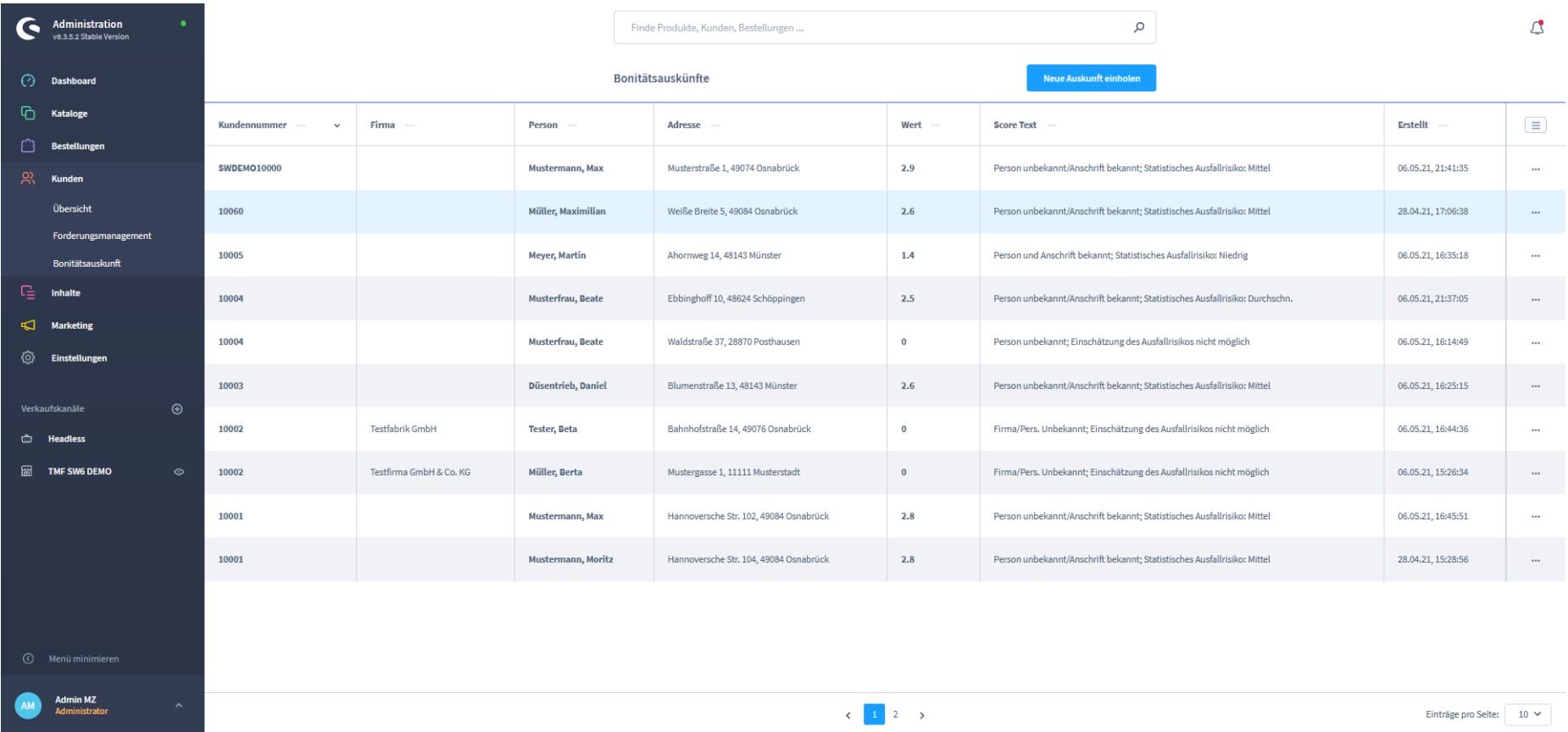

<span id="page-11-0"></span>In dieser Übersichtsliste sehen Sie alle erfolgreich angefragten Bonitätsauskünfte. Konnte eine Bonitätsauskunft nicht korrekt angefragt werden, so wird diese hier nicht angezeigt und Ihnen auch nicht in Rechnung gestellt.

### 4.4.2 Neue Auskunft einholen

Wenn Sie zu einem Kunden aufgrund einer offenen Rechnung ( oder aufgrund eines anderen berechtigten Interesses gemäß Artikel 6 DSGVO ) eine aktuelle Bonitätsauskunft benötigen, können Sie diese hier anfordern.

Sie müssen hierbei bestätigen, dass ein berechtigtes Interesse vorliegt und Sie die datenschutzrechtlichen Vorgaben einhalten.

Die Eingabe eines Bestellwerts im Betragsfeld ist optional und dient der weiteren Heranziehung der Bonitätsauskunft im Shop ohne erneute Prüfung (Zeitcache).

© 2021 • mediaFinanz GmbH

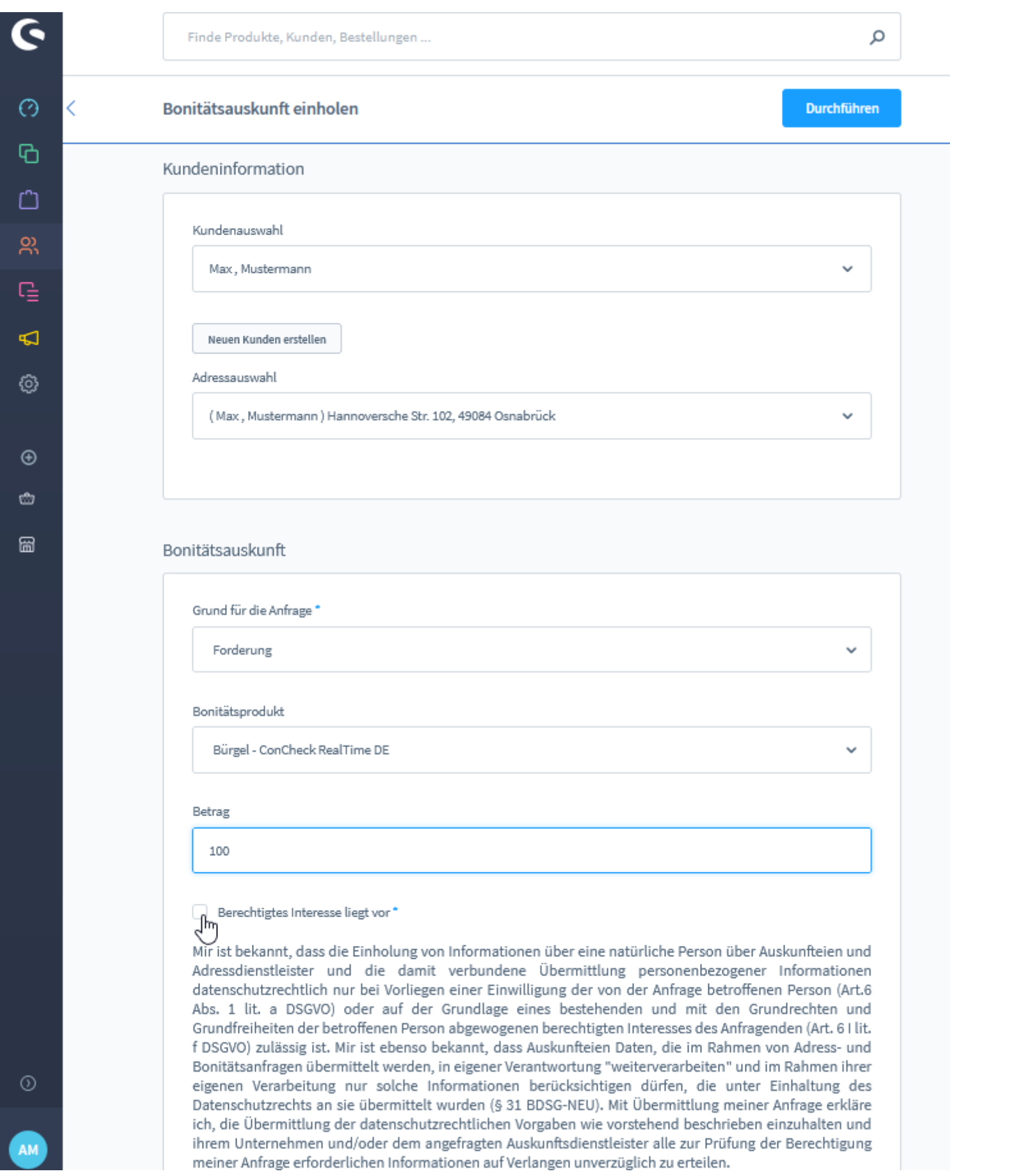

<span id="page-12-0"></span>**Hinweis**: Bevor Sie Bonitätsauskünfte einholen können, müssen Sie die entsprechenden Einstellungen (s. [4.2.3](#page-4-0)) vorgenommen haben.

## 5 Migration

Zum jetzigen Zeitpunkt bieten wir keine Migrationsunterstützung von Shopware5 nach Shopware6 an. Ein Forderungsabgleich bei der Installation der Shopware6 App ist vorgesehen und wird mit einem neuen Release zur Verfügung gestellt. Eine Übernahme der Bonitätsauskünfte nach Shopware6 ist aus datenschutzrechtlichen Gründen nicht möglich.

## <span id="page-12-1"></span>6 Support

Bei Fragen zur Shopware App wenden Sie sich bitte an unseren IT-Support unter: **support+shopware@mediafinanz.de**

oder an unsere Mandantenbetreuung: **Telefon: +49 (0)541 2029-110**